## Firmware upload for TDA 2200 / TDA 2200+

First make sure that you have downloaded the firmware for the correct version of the TDA 2200. There are three different HW versions, which uses three different firmwares. You can see which version of the TDA 2200 you have by checking the display of your TDA 2200.

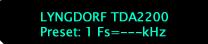

If your display just shows "Lyngdorf TDA2200" it is the original version and you should download the firmware for "TDA 2200".

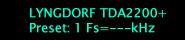

If your display shows "Lyngdorf TDA2200+" it is the plus version prepared for RoomPerfect and you should download the firmware for "TDA 2200+".

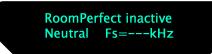

If your display looks similar to this, you have a TDA 2200+ with RoomPerfect installed, and you should download the firmware for "TDA 2200+ with RoomPerfect"

This download guide will describe the upload procedure for the "TDA 2200" and the "TDA 2200+". For uploading the firmware in the "TDA 2200+ with RoomPerfect" please refer to the download guide for that version.

For uploading the firmware to the TDA 2200 you must first install the PC pack available on the lyngdorf web site. After installation of the PC pack the following shortcuts should be available in the Start menu of Windows XP:

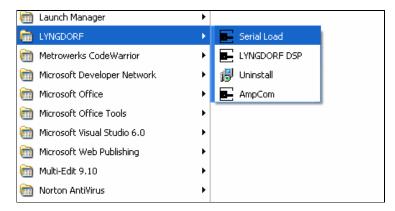

Select the shortcut Serial Load. The following screen appears:

| Lyngdorf Audio | - Software Upgrade tool                                                                                               | X        |
|----------------|----------------------------------------------------------------------------------------------------|----------|
| File Comm Help |                                                                                                    |          |
|                |                                                                                                    |          |
|                |                                                                                                    |          |
|                |                                                                                                    |          |
|                |                                                                                                    | _        |
|                |                                                                                                    |          |
|                |                                                                                                    |          |
|                |                                                                                                    |          |
|                |                                                                                                    |          |
|                |                                                                                                    |          |
| 1              | l la suda stara                                                                                                    | <u> </u> |
| ·              | Upgrade steps<br>1: Make sure that a serial cable is connected between PC and amplifier.<br>2: Select file to upload. |          |
|                | 3: Check Comm Adress, and COM port<br>4: Click 'Open Comm port'.                                                      |          |
|                | 5: Start Amplifier in boot mode.<br>6: Upload new software.                                                           |          |
|                | 7: Wait for Amplifier to Initialize.                                                                                  | LYNGDORF |
| Open Comm Port |                                                                                                    |          |
|                |                                                                                                    |          |

Follow the upgrade steps shown in the program window. First you have to be sure that you have a serial cable between the PC and TDA 2200. The cable has to be connected to a COM port on the PC. In case you have a laptop PC with no COM port you can get a USB to COM port device in most computer stores. When connected, select the correct port settings here:

| 🕿 Lyngdorf Audio - Software Upgrade tool |      |        |   |        |  |
|------------------------------------------|------|--------|---|--------|--|
| File                                     | Comm | Help   |   |        |  |
|                                          | Com  | m port | ۲ | Com1   |  |
|                                          | Spee | ed     | ► | Com2   |  |
| _                                        | Com  | Adress |   | Com3   |  |
|                                          |      |        |   | ✔ Com4 |  |
|                                          |      |        |   |        |  |
|                                          |      |        |   |        |  |
|                                          |      |        |   |        |  |

The next step is to load the file you whish to upload to TDA 2200. It is found in the released zip file, for example TDA2200\_sw\_10.zip. You have to unpack this to a folder you can find again. Select the file from the Serial loader program:

| 🛋 Lyngdorf Audio - Software Upgrade tool |             |  |  |
|------------------------------------------|-------------|--|--|
| Comm                                     | Help        |  |  |
| ad                                       |             |  |  |
| Close                                    |             |  |  |
|                                          |             |  |  |
|                                          |             |  |  |
|                                          |             |  |  |
|                                          |             |  |  |
|                                          | Comm<br>bad |  |  |

A file selection screen appears:

| Open                                                             |                    |                        |   |         | ? 🗙          |
|------------------------------------------------------------------|--------------------|------------------------|---|---------|--------------|
| Look jn:                                                         | 🗀 tda2200_firmwar  | re                     | • | ⇐ 🗈 📸 🖛 |              |
| My Recent<br>Documents<br>Desktop<br>My Documents<br>My Computer | TDA2200_rel15.     | 519                    |   |         |              |
| My Network<br>Places                                             | File <u>n</u> ame: | TDA2200_rel15          |   | •       | <u>O</u> pen |
|                                                                  | Files of type:     | Tact s19 Files (*.s19) |   | •       | Cancel       |
|                                                                  |                    | Copen as read-only     |   |         | /            |

Find and select the file and and then press "Open". The following screen should appear:

|                      | o - Software Upgrade tool                                                                                                | X          |  |  |  |
|----------------------|----------------------------------------------------------------------------------------------------|------------|--|--|--|
| File Comm Help       |                                                                                                    |            |  |  |  |
| C:\TDA2200 Firmwar   | e\TDA2200_rel10.s19                                                                                                    |            |  |  |  |
| File for TDA2200 and | 101 - 1                                                                                                    |            |  |  |  |
| File for TDA2200 and | nie is ok                                                                                                    |            |  |  |  |
|                      |                                                                                                    | ~          |  |  |  |
| l i                  |                                                                                                    |            |  |  |  |
|                      |                                                                                                    |            |  |  |  |
|                      |                                                                                                    |            |  |  |  |
|                      |                                                                                                    |            |  |  |  |
|                      |                                                                                                    |            |  |  |  |
|                      |                                                                                                    |            |  |  |  |
|                      |                                                                                                    | ~          |  |  |  |
|                      | Upgrade steps                                                                                                    |            |  |  |  |
| Upload               | <ol> <li>Make sure that a serial cable is connected between PC and amplifier.</li> <li>Select file to upload.</li> </ol> |            |  |  |  |
|                      | 3: Check Comm Adress, and COM port<br>4: Click 'Open Comm port'.                                                         |            |  |  |  |
| Cancel Upload        | 5: Start Amplifier in boot mode.<br>6: Upload new software.                                                              |            |  |  |  |
|                      | 7: Wait for Amplifier to Initialize.                                                                                     | LYNGDORF   |  |  |  |
| Open Comm Port       | Bootmode:                                                                                                    | En readonn |  |  |  |
| open comm Port       | Turn power off on the front button.                                                                                      |            |  |  |  |

Now make sure that the TDA 2200 is turned off by the power button on the front panel. Click Open Comm Port on the Serial Loader program. The program now waits for the TDA 2200 to be turned on in boot mode.

Setting the TDA 2200 into boot mode is done by pressing the analog and digital buttons simultaneously while turning on the power. Now you can release both pressed buttons on the TDA 2200 and press the upload button in the Serial loader program. You should now be able to see the upload progress on both the PC and the TDA 2200. When done the TDA 2200 restarts and it will default all parameters. This may take a while.

After that you have upgraded the firmware and you can close the PC software.